# Warehouse Bin Labels

# **How do I access the Warehouse Bin Label tool?**

- Select the Tools option from the DAC Office menu
- Find "Warehouse Bin Labels" in the Tools section
- Double-click to open it

## **How do I view a warehouse bin label version?**

- Select a version from the drop-down box
- Default versions match what is printed from DAC
- Notice the label sheet and label images are displayed
- Click the "+" and "-" buttons to cycle through some sample locations

#### **How do I print my labels?**

- Select a version from the drop-down box
- Click the Locations tab
- Find the Location Selection drop-down box
- Select an option
	- o Batch
	- o Pick Region
	- o Warehouse Area
	- o Warehouse Locations
- Select a Batch from the Batch drop-down or check off the regions, areas or locations you want to print labels for.
- Notice the grid updates with data
- Click the Export button to create the PDF labels

## **What data can I put on the label?**

- Any data displayed in the grid can be put on the label
- Label Data
	- o Warehouse WHSE
	- o Location LOCATION
	- o Location#-CDREAN8 Barcoded location#, 6-digits or less
	- o Location#-3OF9 Barcoded location#, can include letters and be any length
	- o Location#-MSIPlessey Barcoded location#, digits only, any length
	- o Location Description DESCRIPTION
	- o Location Unit LOCUNIT

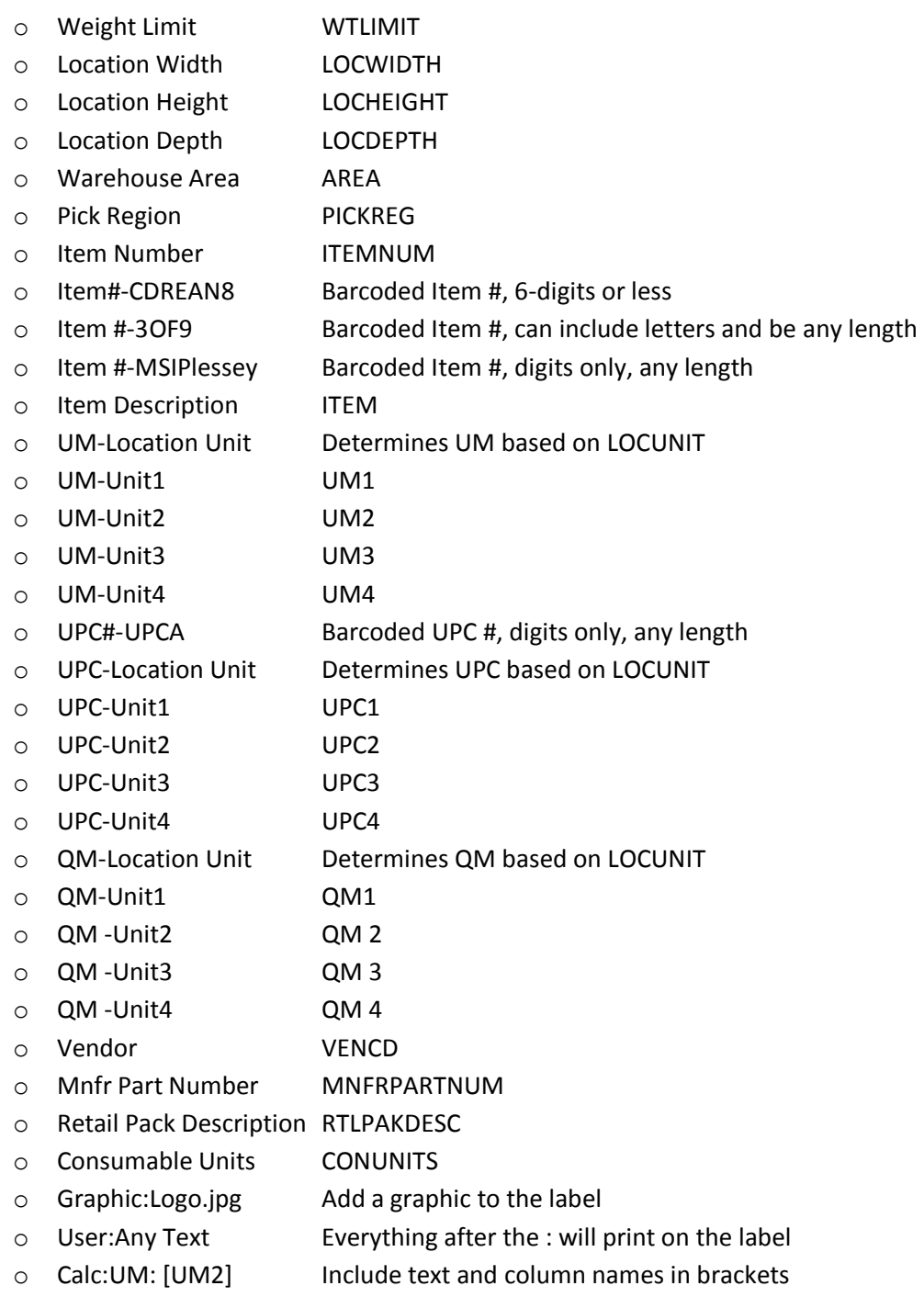

# **How can I change what goes on the label?**

- Click on the Versions button
- Select the Label Sheet from the drop-down
- Select a Label Version from the drop-down. If no versions exist in the drop-down, select the sheet again to confirm no labels exist for the selected sheet.
- Notice the grid and image get populated with the existing label data.
- Click the Settings tab and notice the "Add Data to Label" section
- Select a Data Field and Location from the drop-downs
- Click add to add it to the label
- Notice the data grid and image get updated with the new field
- Notice the "Change Label Data" section
- Highlight the new field in the grid and notice the section update
- Change the label data by modifying the boxes
- Click Save and notice the image updates

\*\*\* NOTE: for detailed information on modifying label data, watch the YouTube video showing how. All training material can be found on the DAC Office training page:

<http://do.cdrsupport.net/Training.html>